## Setting up a Canvas course page

Anne Sheehan CU Boulder August 26,2023

# Log in to mycuinfo.Colorado.edu with your identikey

University of Colorado Boulder

**Federated Identity Service** 

#### Log in to CU Portal

IdentiKey Username (example: chbu1234)

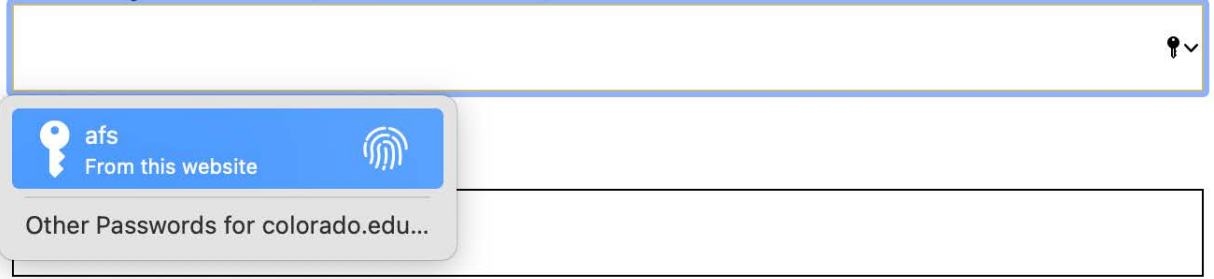

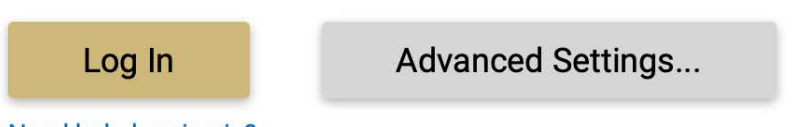

Need help logging in?

Quit or close all browser windows to exit completely. DO NOT bookmark this page! Bookmark the service homepage after logging in.

**Office of Information Technology** 

# Logging in to mycuinfo takes you to this page

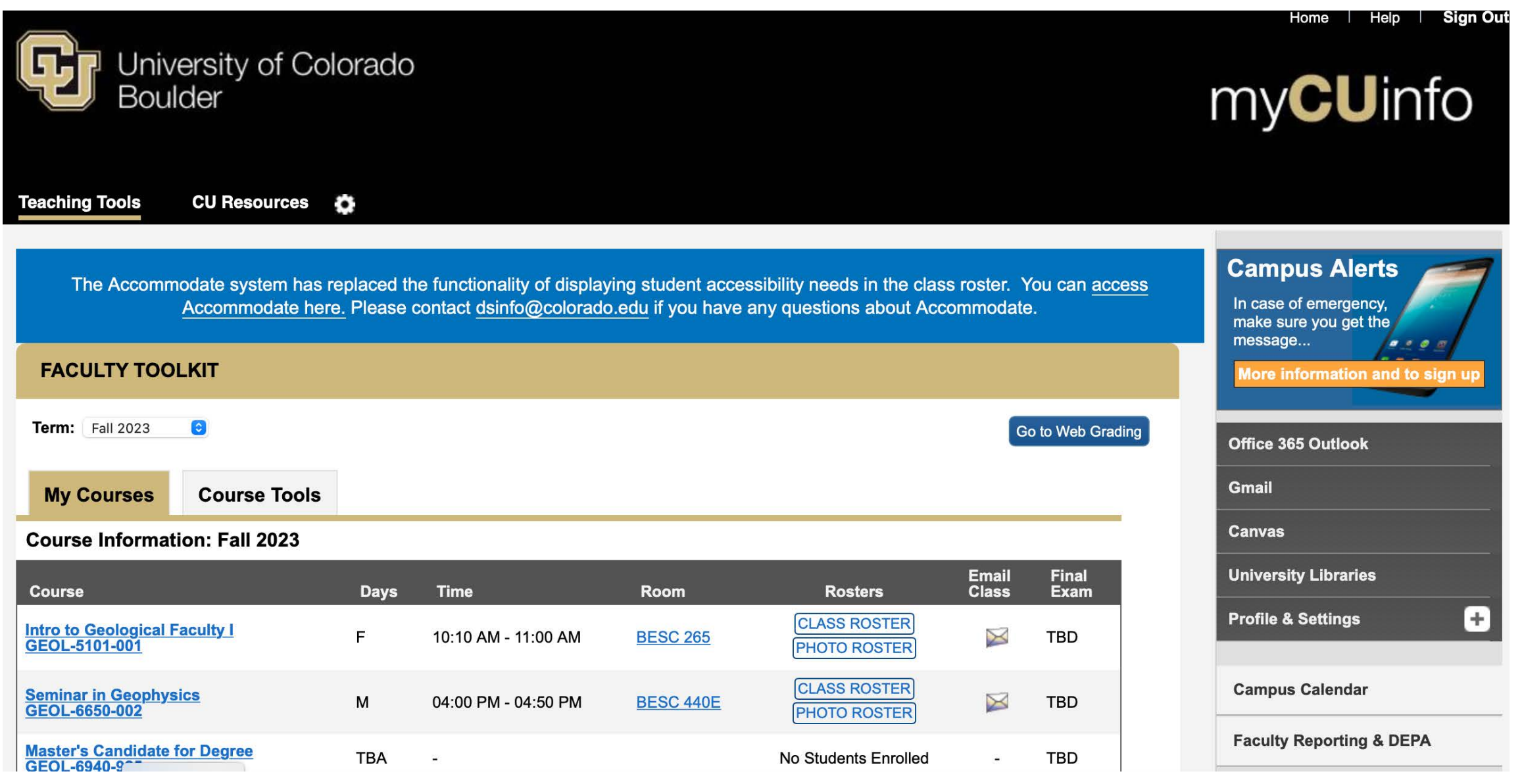

# This shows your classes

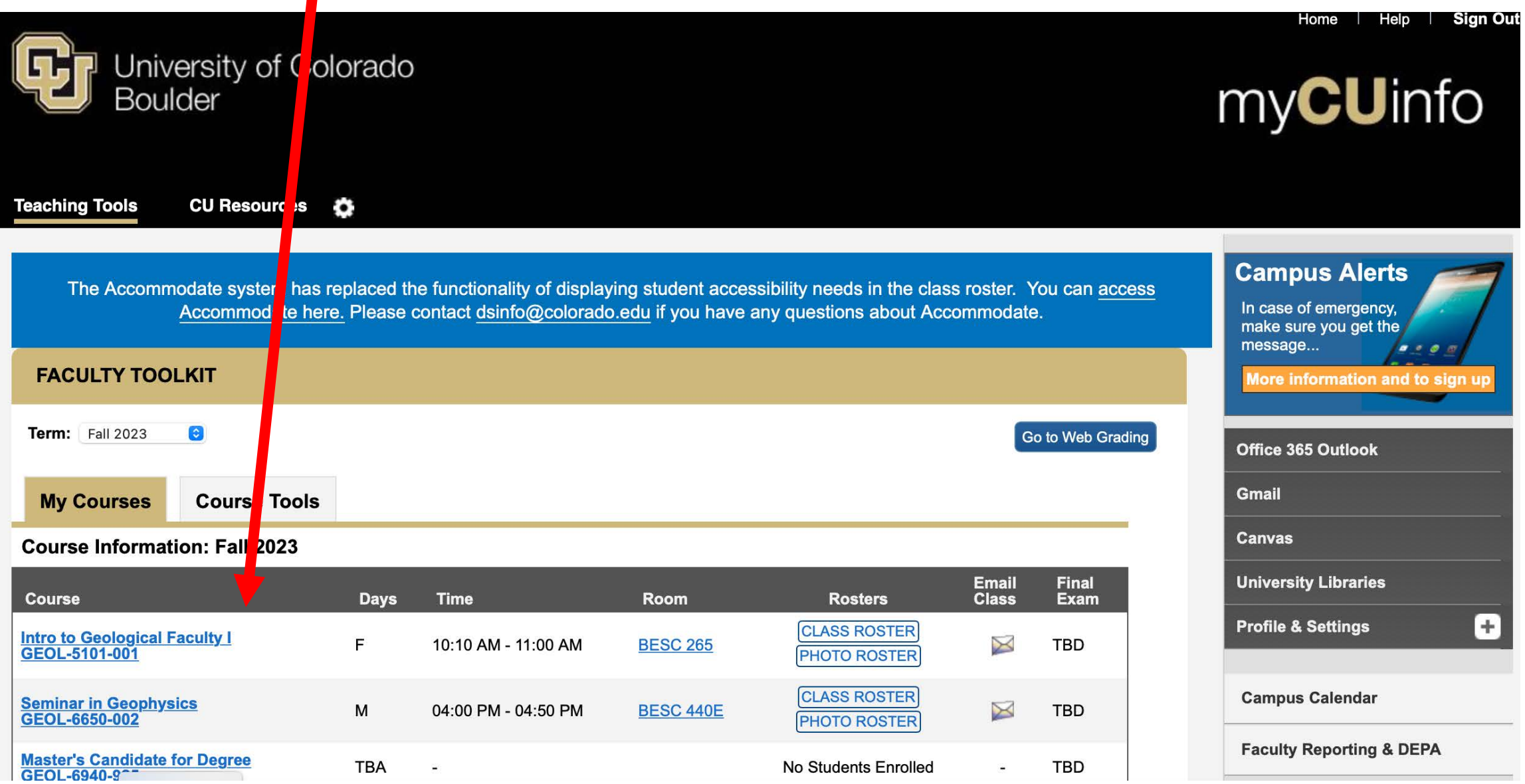

# Click here to see your class roster

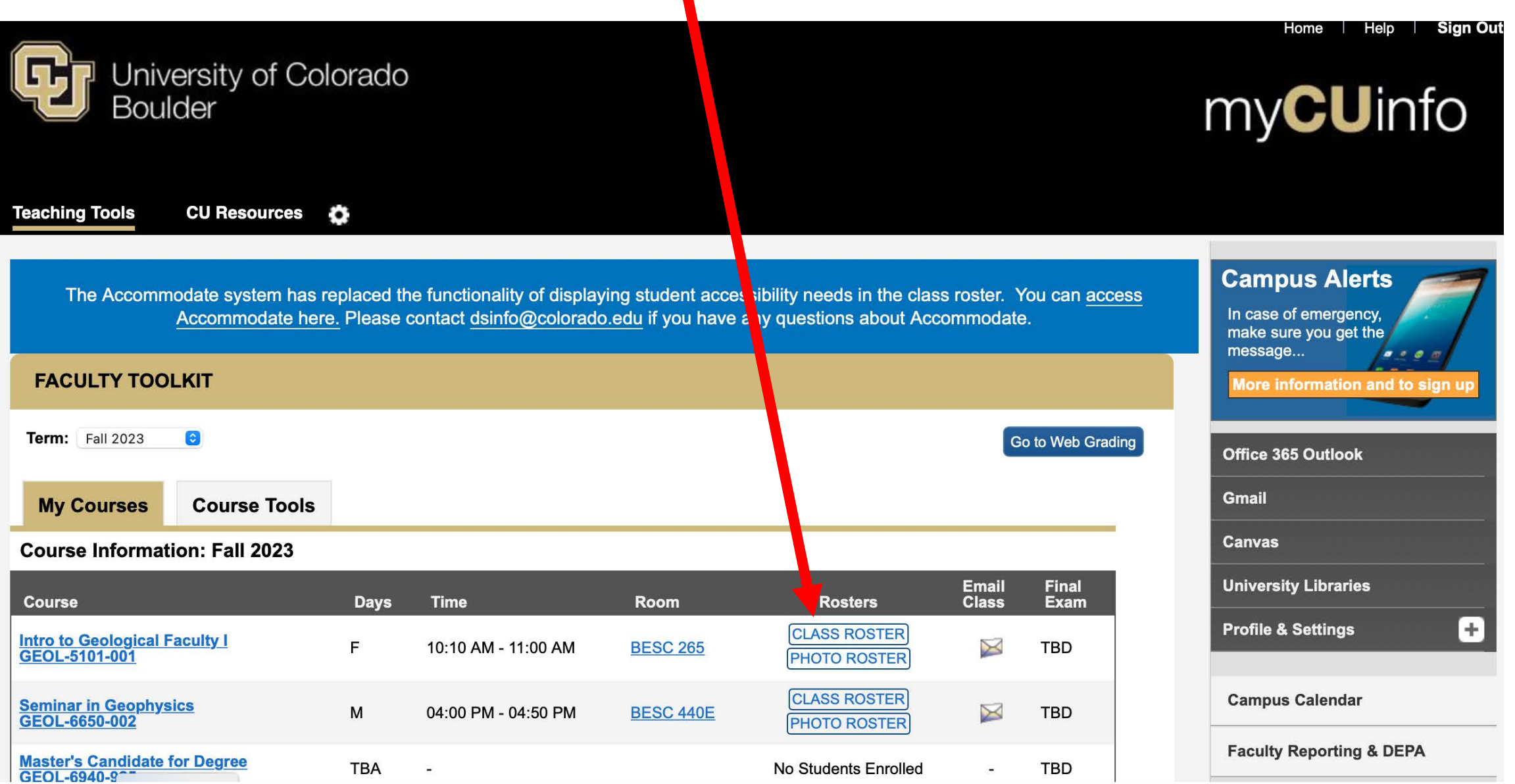

# Click here to email your class

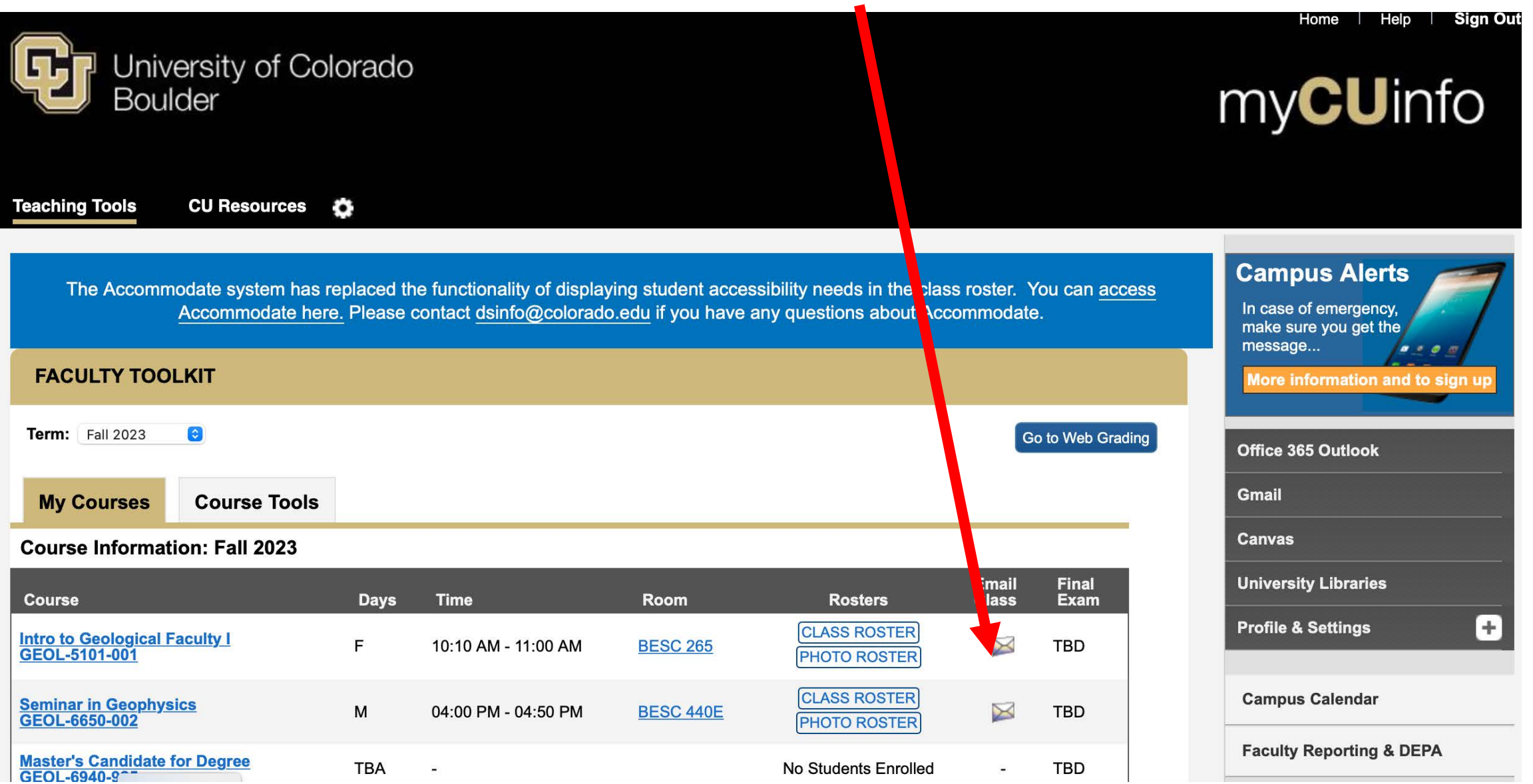

Click on your class name to get to more info And to start a Canvas page

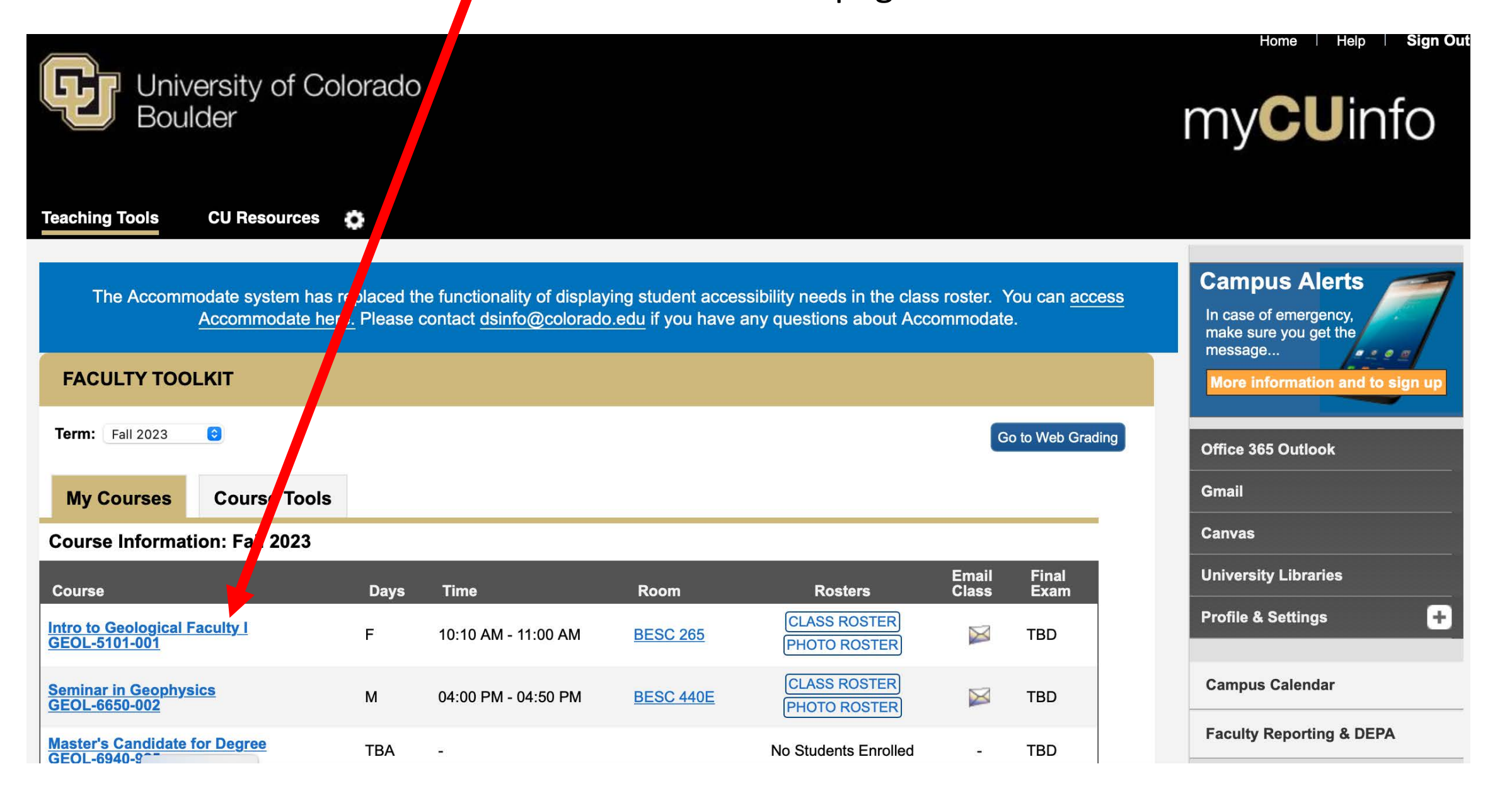

### This is the page you get when clicking on the

## class name on the previous page

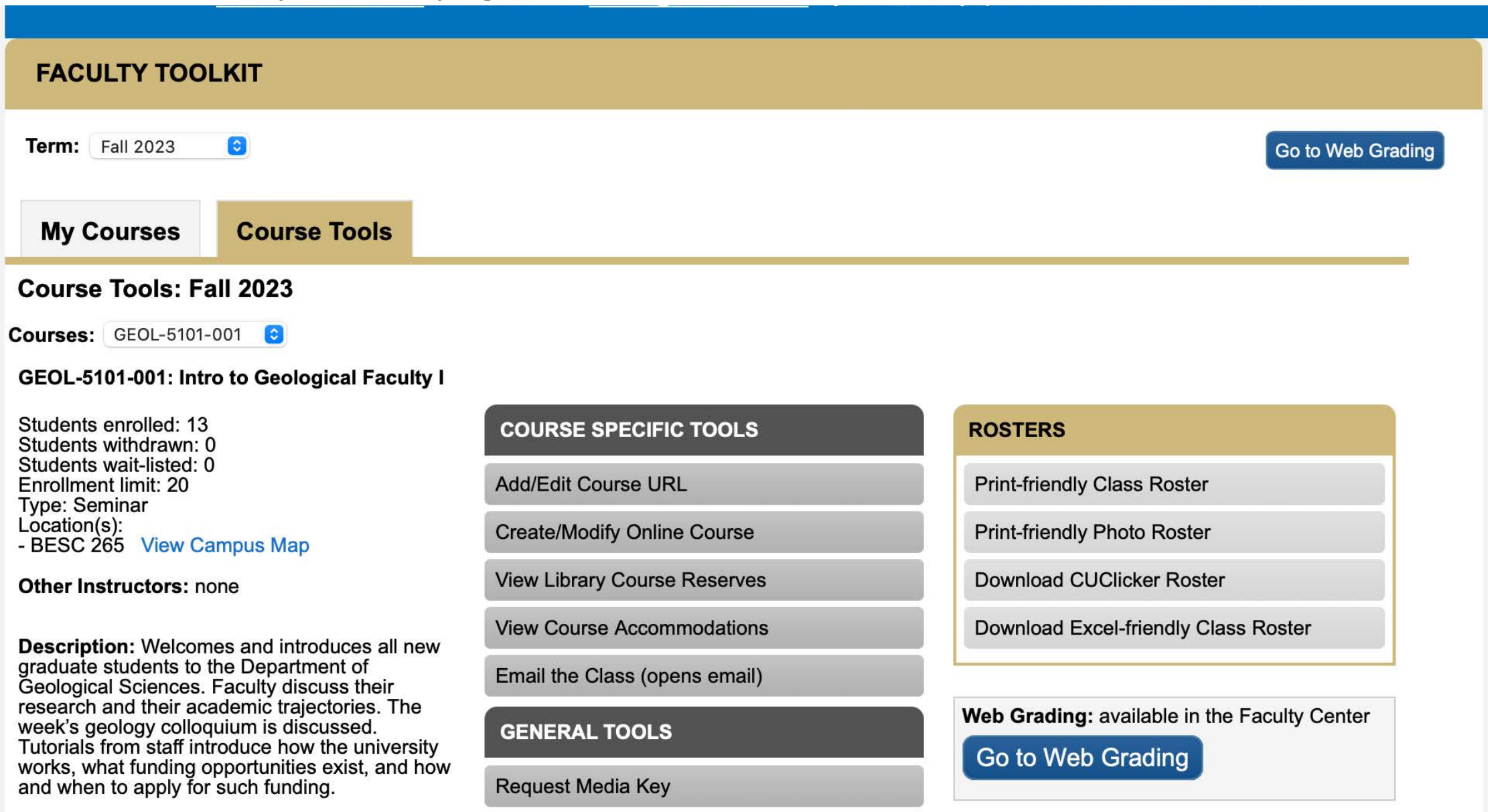

Request CUClicker receiver

### Click 'Create/Modify Online Course' to set up a Canvas page

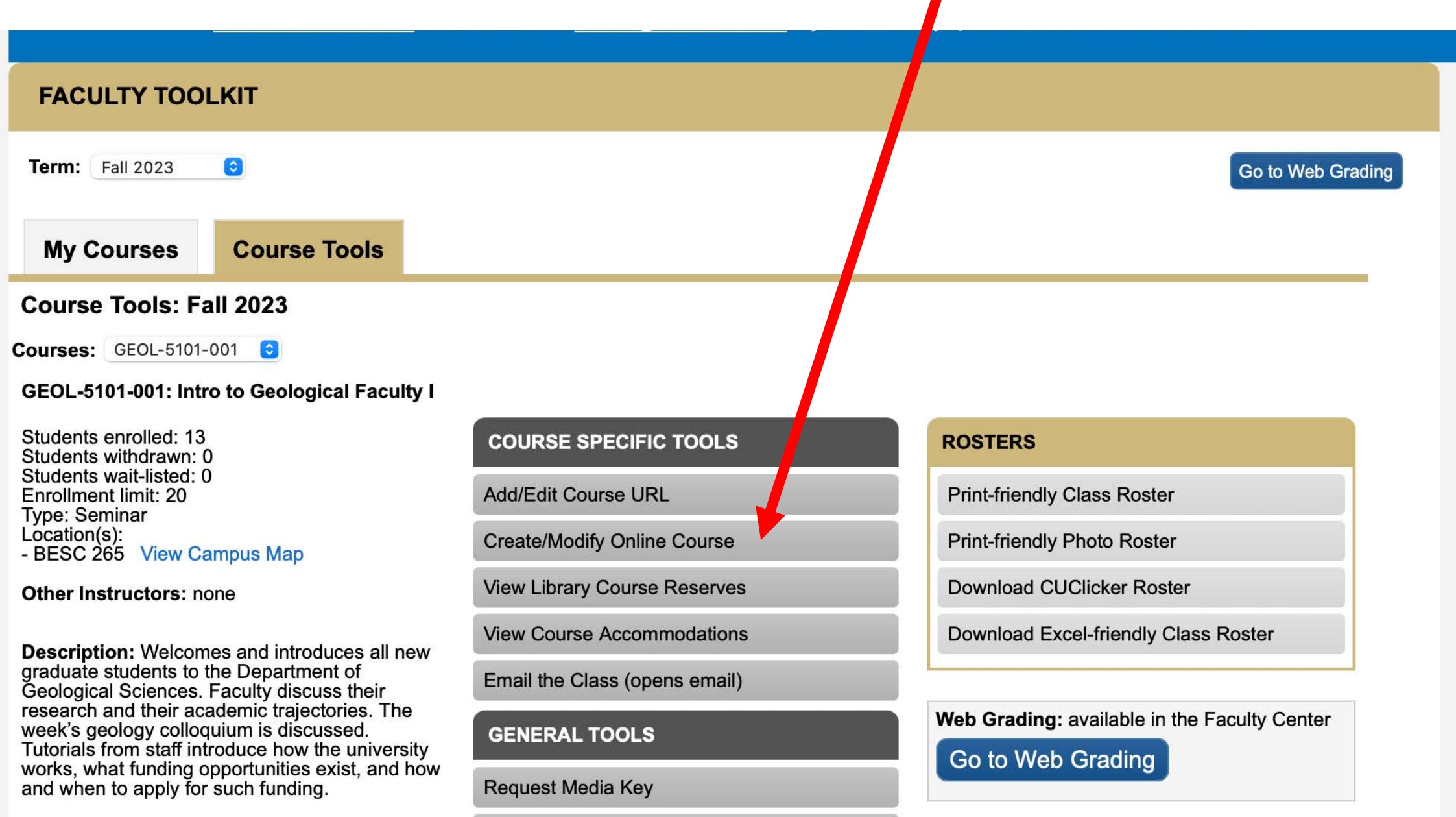

Request CUClicker receiver

Clicking on 'Create/Modify Online Course' on the previous page takes you to this page. Set the date you want your Canvas page to start.

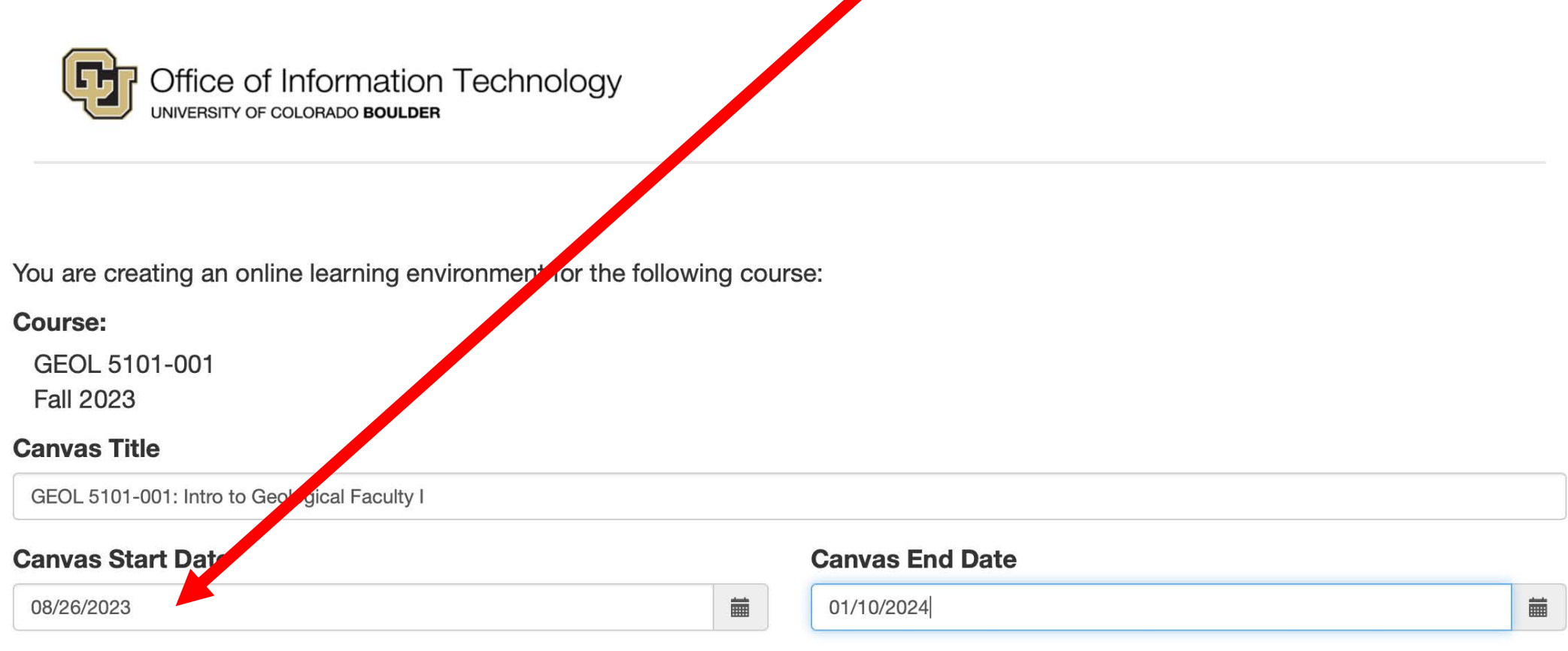

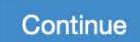

## **Be Boulder.**

**Office of Information Technology** Contact the IT Cervice Center

This is what you get after clicking 'Continue' on previous page. Click 'Go to Canvas' to enter Canvas

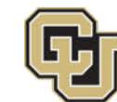

Office of Information Technology UNIVERSITY OF COLORADO BOULDER

Online learning environment created. Please review the course details below.

GEOL 5101-001

Canvas Title: GEOL 5101-001: Intro to Geological Faculty I Term: Fall 2023 Canvas Start Date: 08/27/2023 Canvas End Date: 01/10/2024

#### **Need to combine courses?**

Click Request Changes to combine additional courses, enroll Teachers or TAs who are not on the official roster, or make other changes.

**Request Changes** 

Go to Canvas

This is what Canvas looks like. Your new Canvas page will be under 'Unpublished classes' since you haven't published it yet.

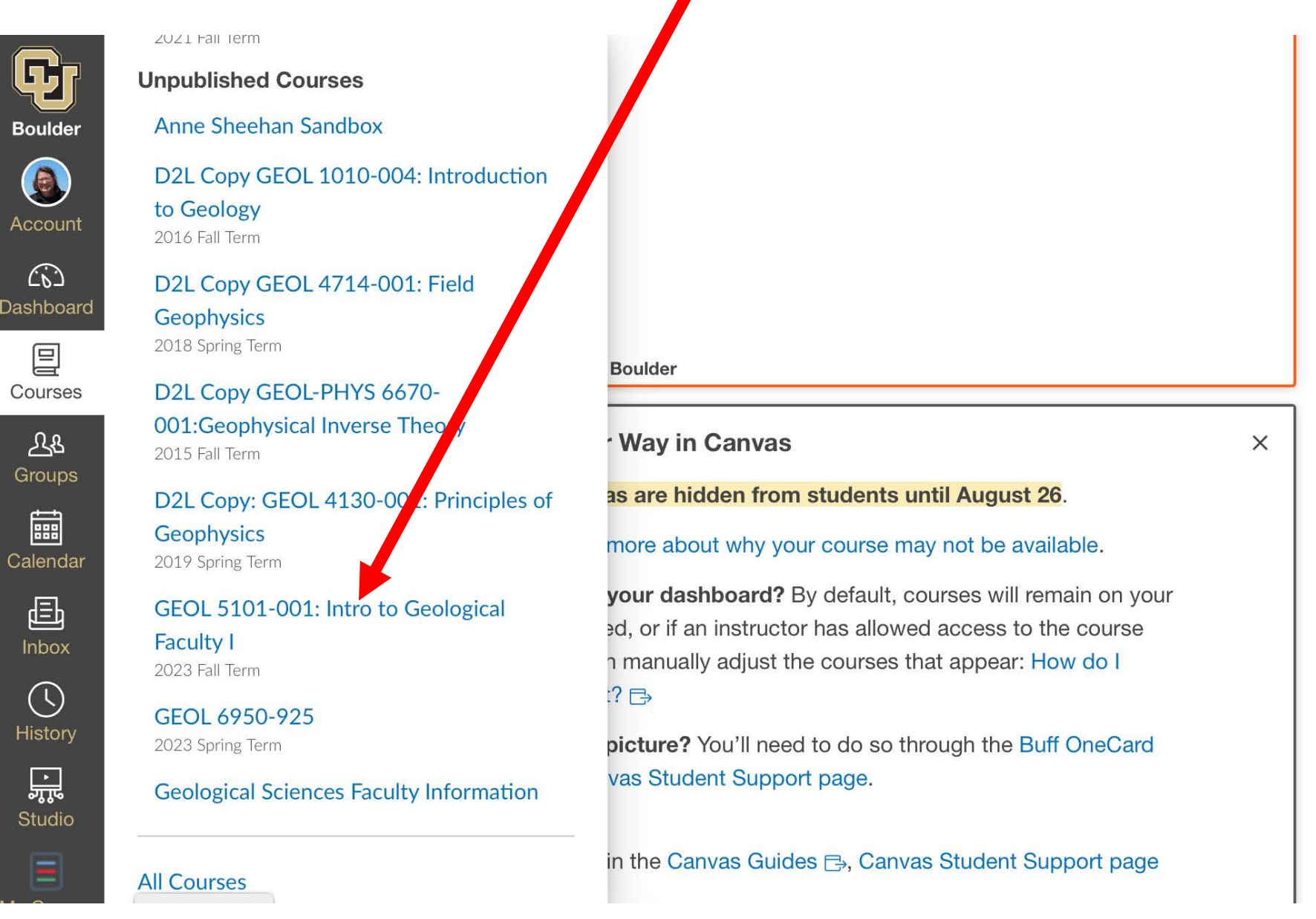

 $\bigcirc$ 

 $\widehat{C}$ 

冒

<u>Ab</u>

■

昼

Inbox

 $\bigcirc$ 

品

When I click on the course name it takes me to the Canvas page Now you can start editing and adding content to your Canvas page

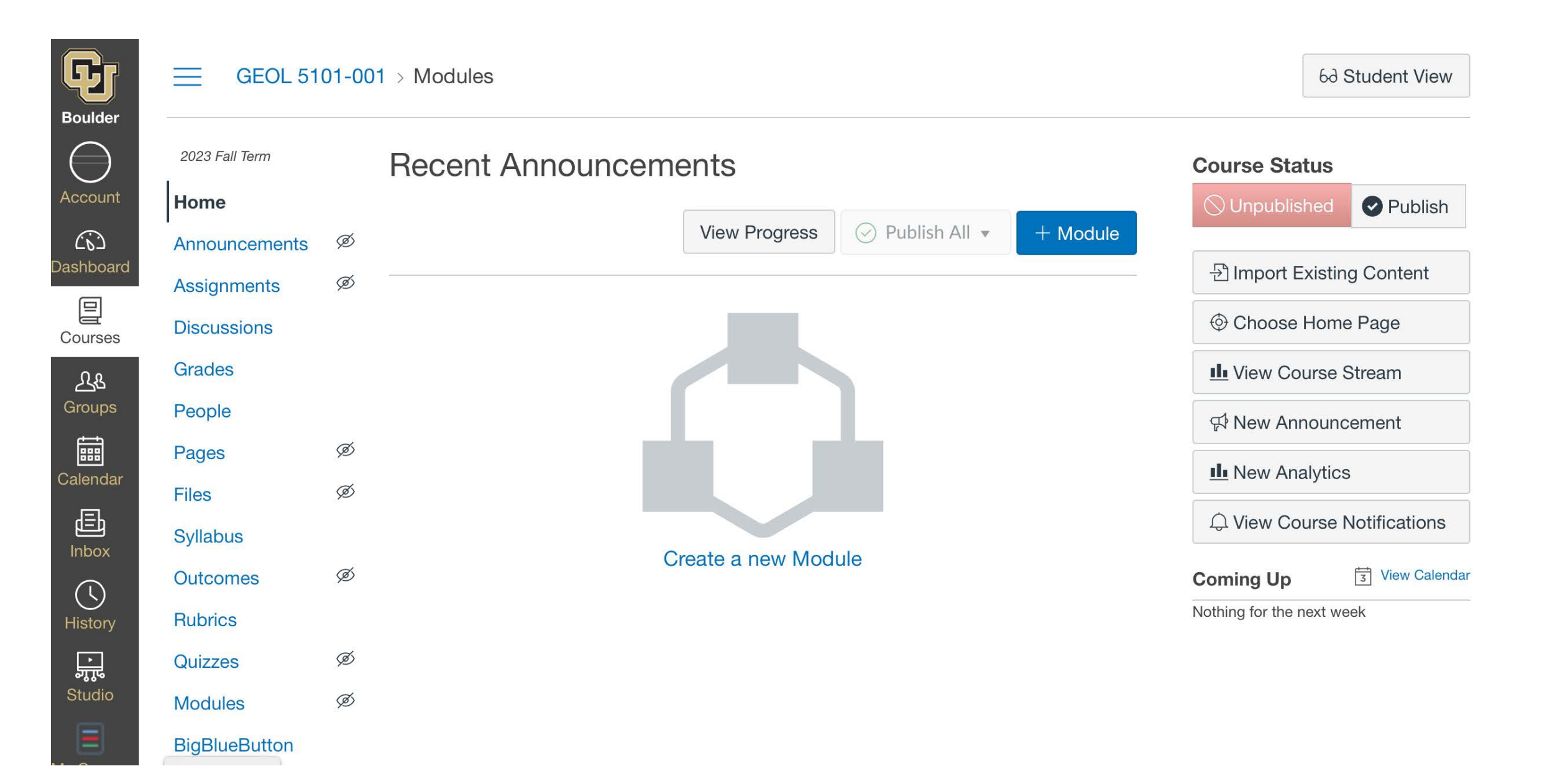

#### Go to 'Announcements' to add a welcoming announcement to the class

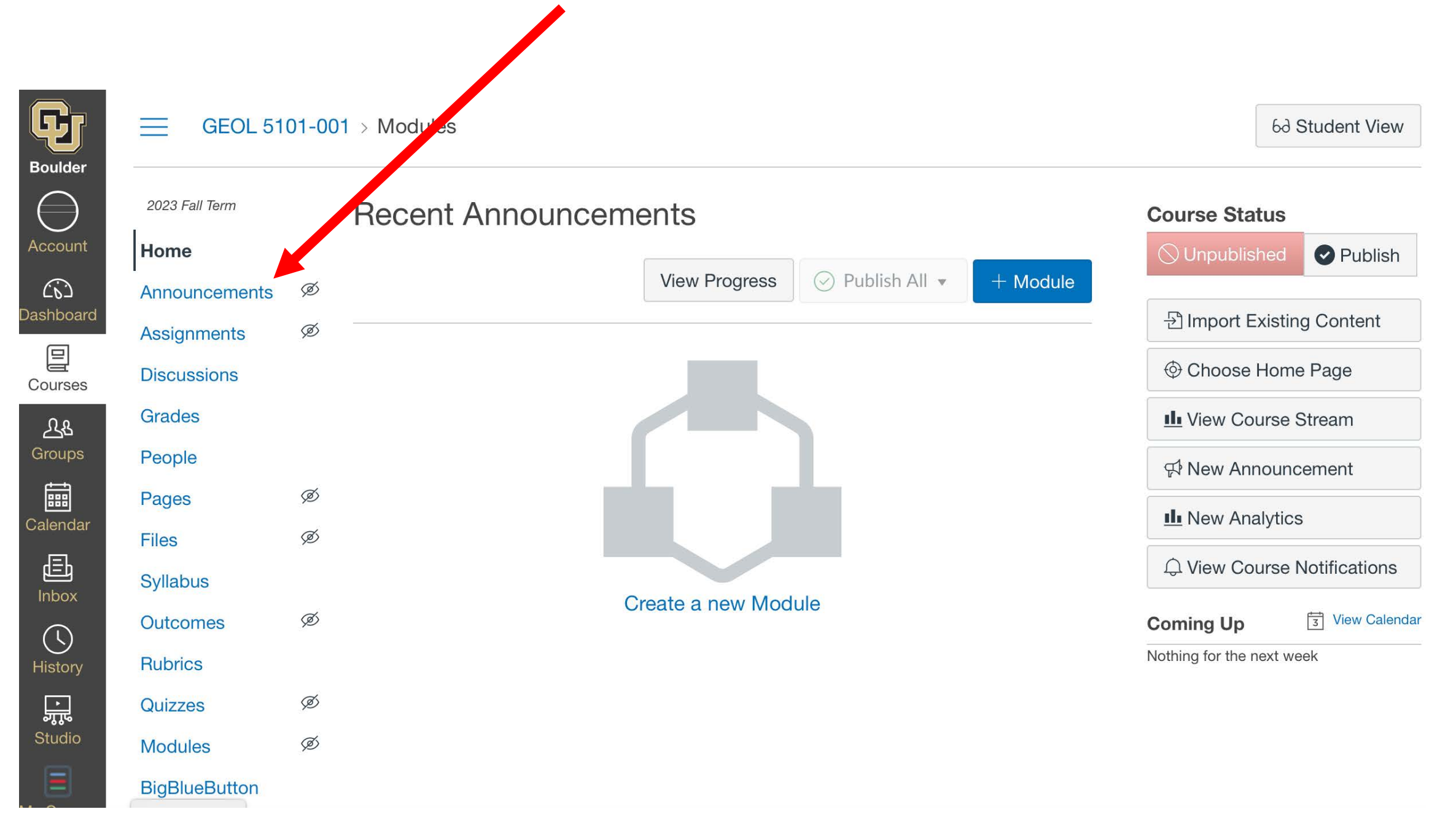

#### Here is an example of a Welcoming announcement to the class

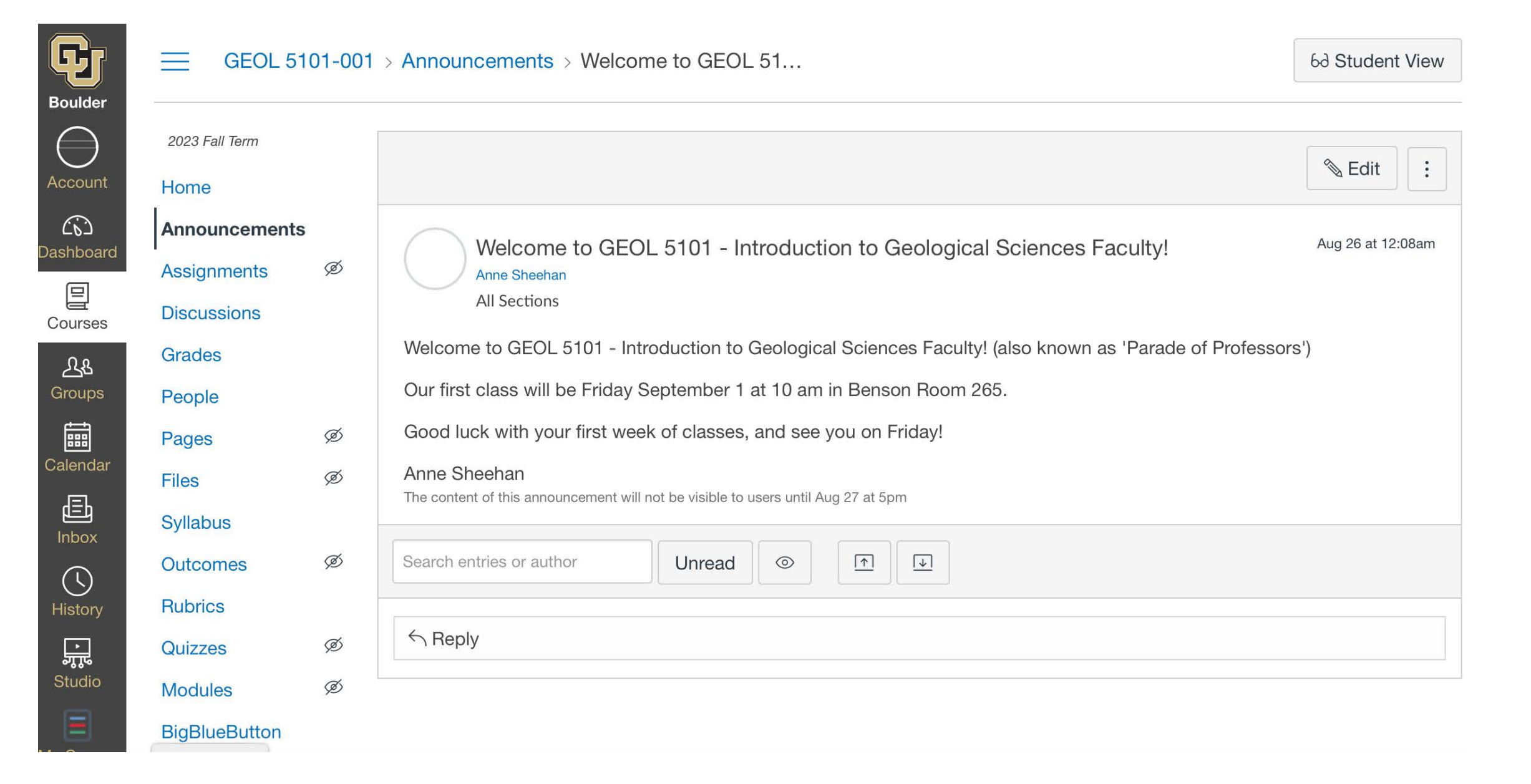

Don't forget to publish your class so your students can see it (just have to do this once at the beginning of the semester)

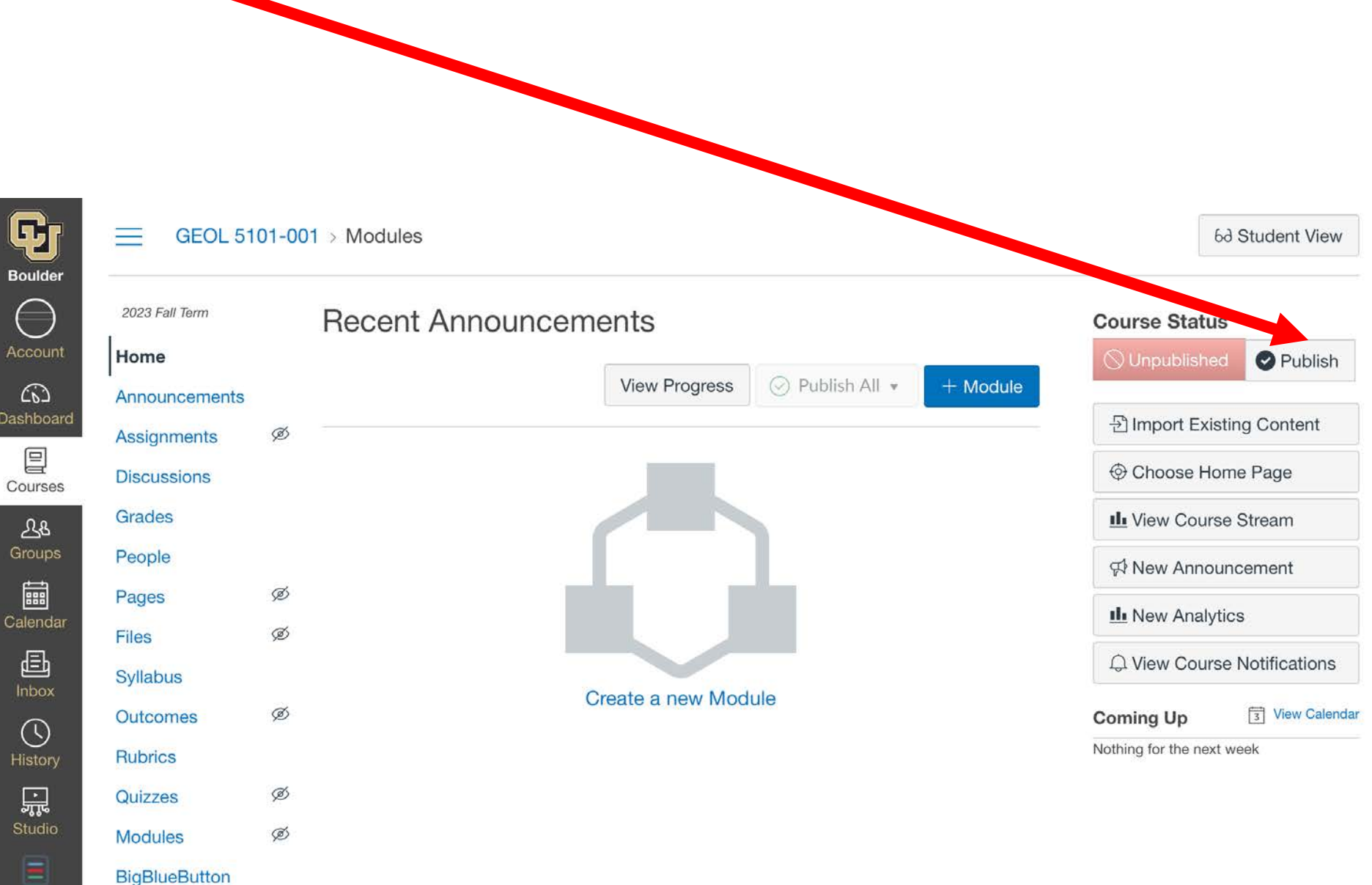

Some of the main Canvas items I use are Announcements, Grades, Files, Syllabus, and Modules. The Files I usually keep hidden, the other items I make visible to students by clicking the eyeball

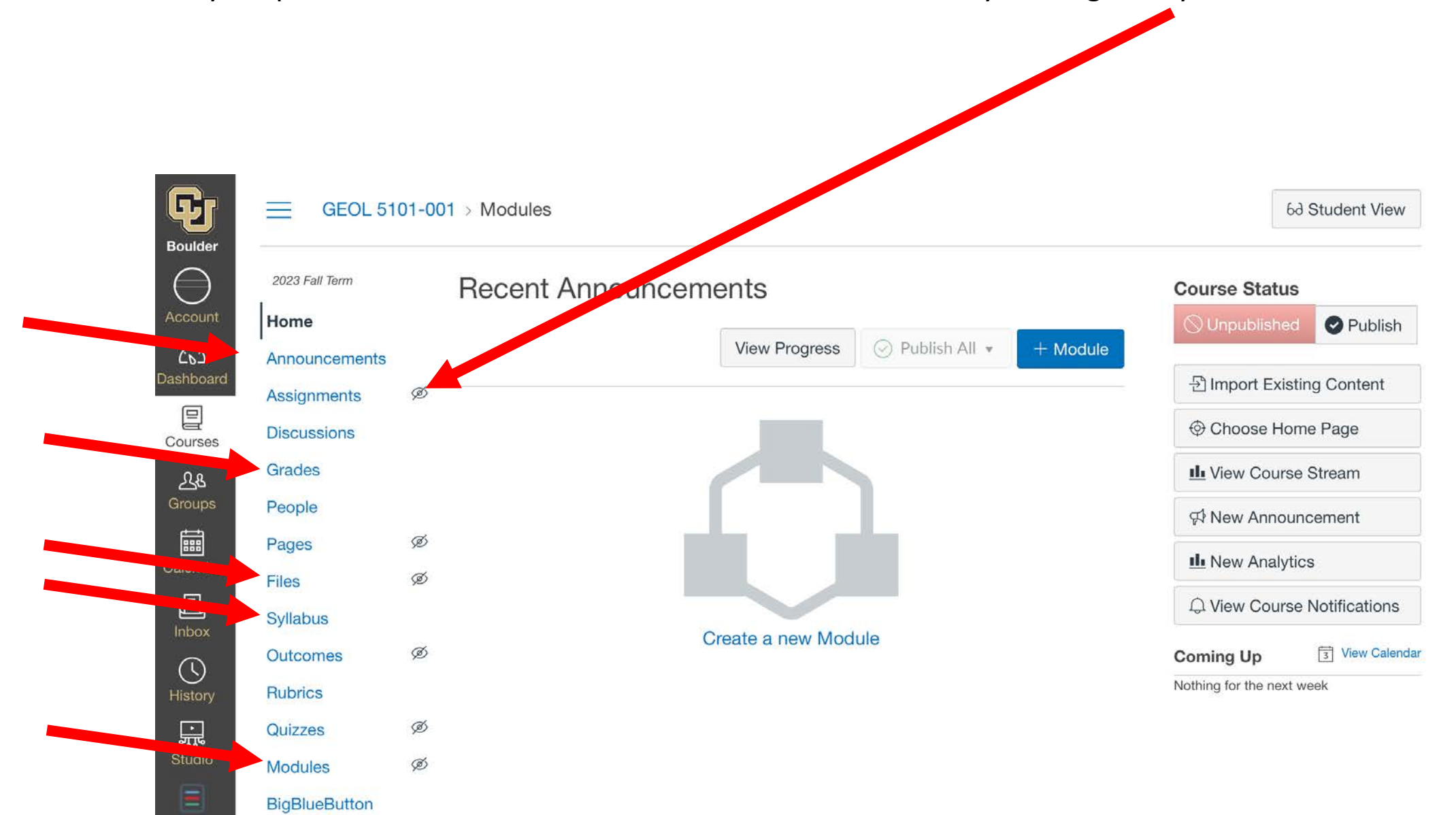

# Good luck!